### 情報会員サイトをブックマークに設定する(Google Chrome)

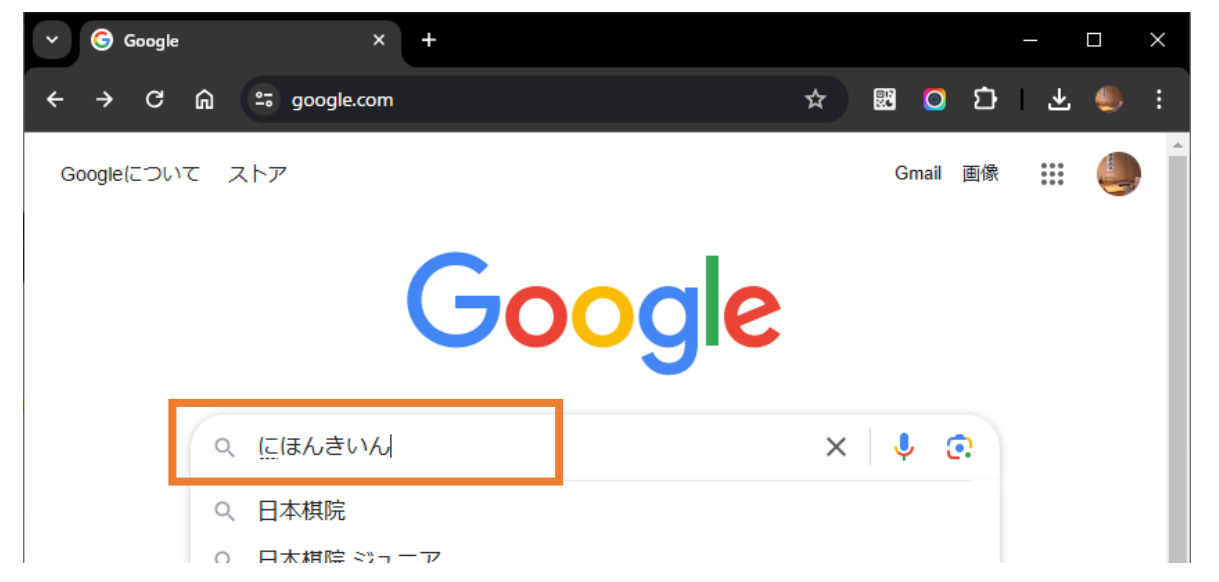

検索欄に「日本棋院」と入力して検索します。表記は「にほんきいん」「nihonkiin」でも OK です。

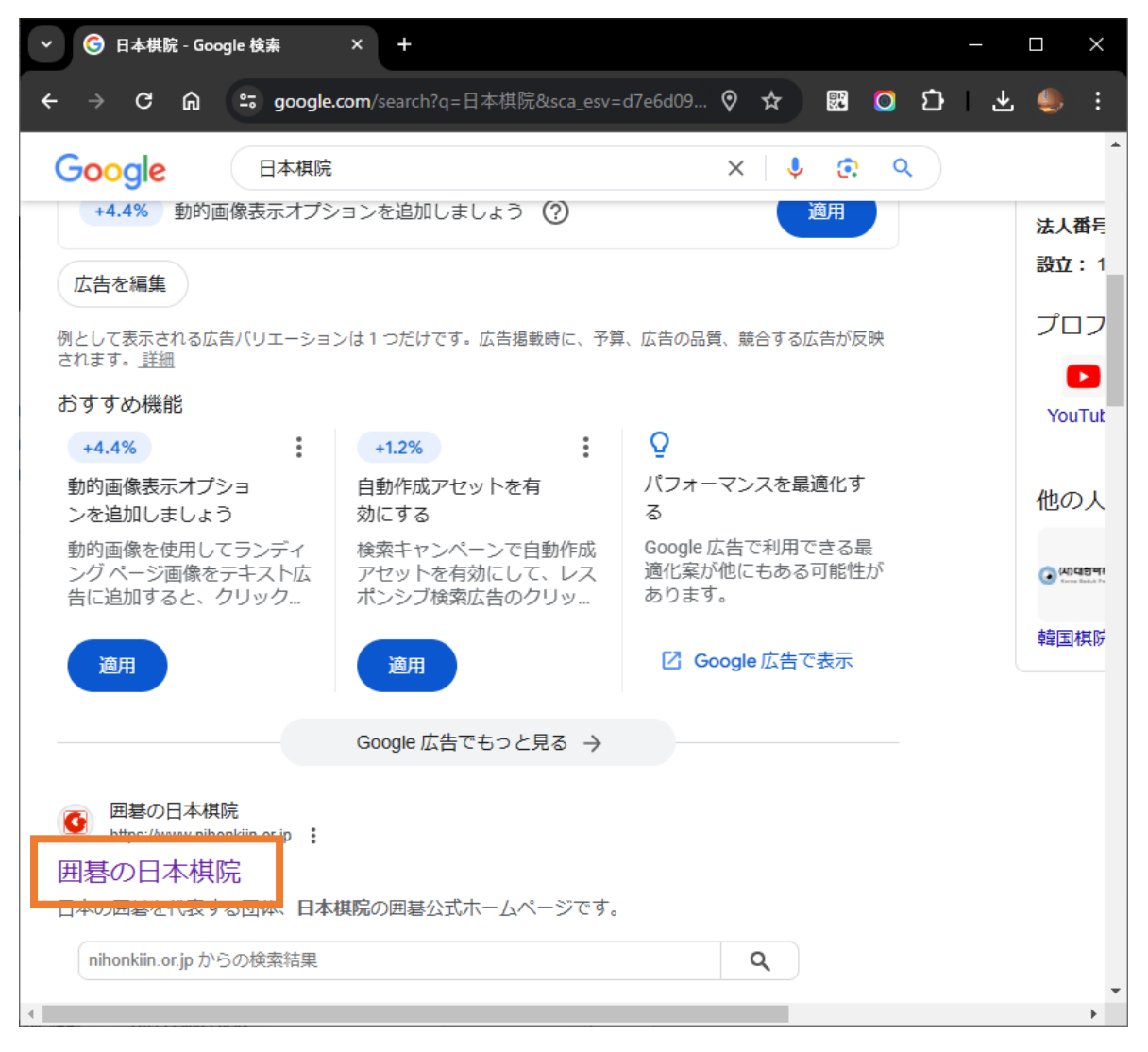

検索結果が表示されたら、画面を少し下にスクロールさせて「囲碁の日本棋院」をクリックします。

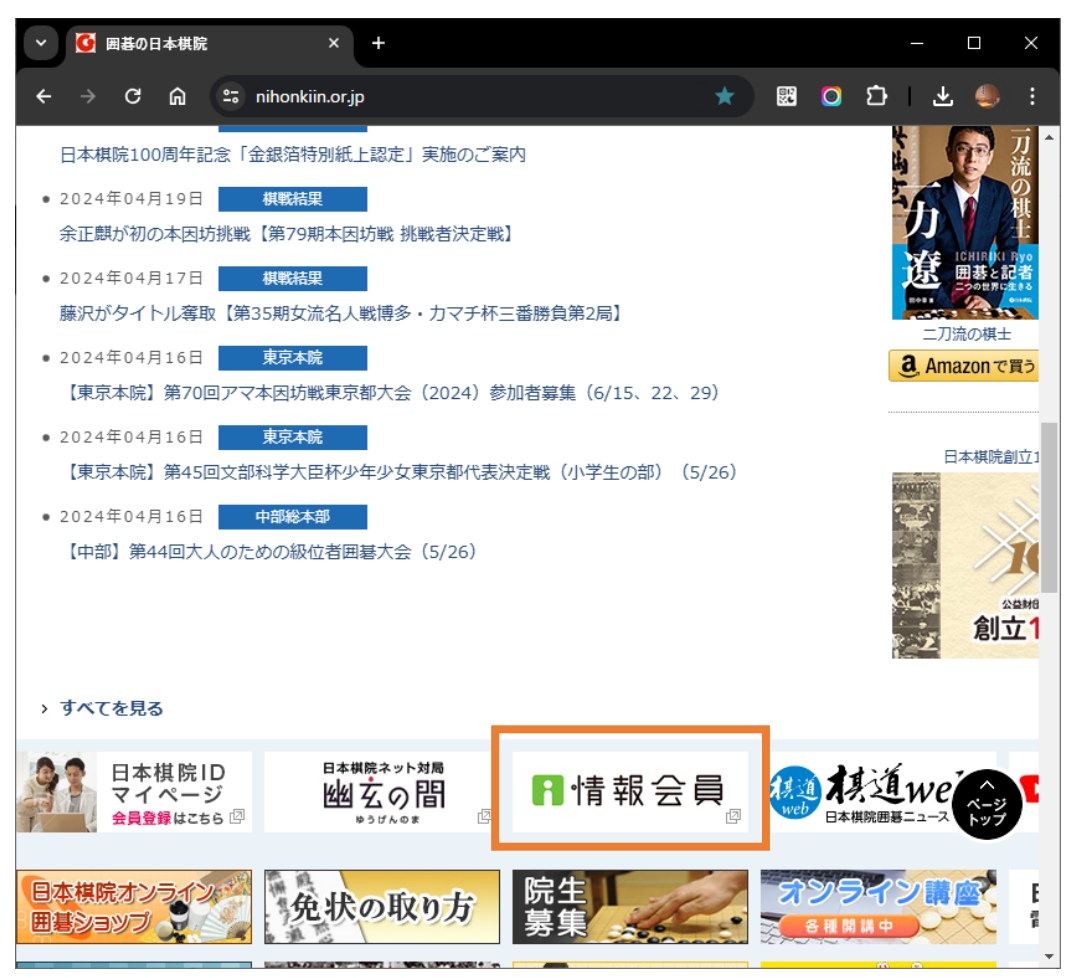

日本棋院サイトが表示されます。画面を少し下にスクロールさせて「情報会員」をクリックします。

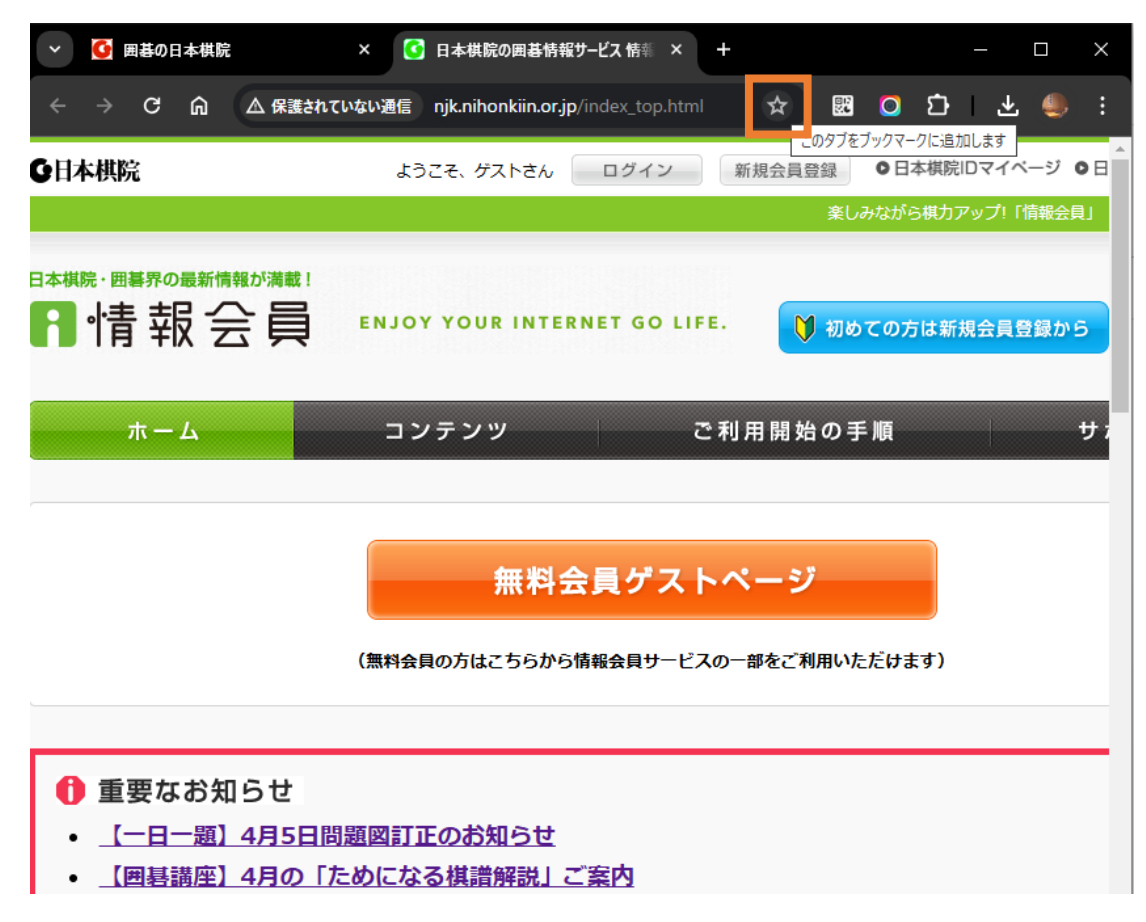

情報会員サイトが表示されます。ブックマークに追加するために上部の★マークをクリックします。

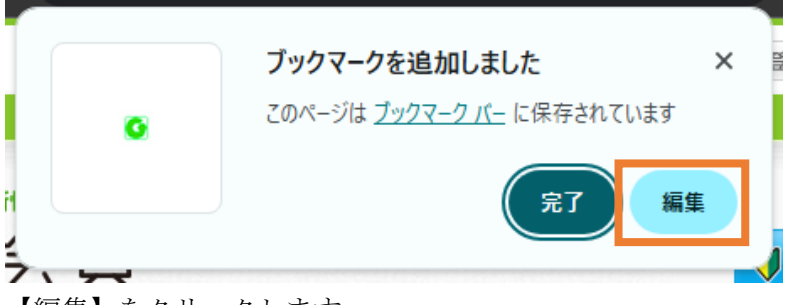

【編集】をクリックします。

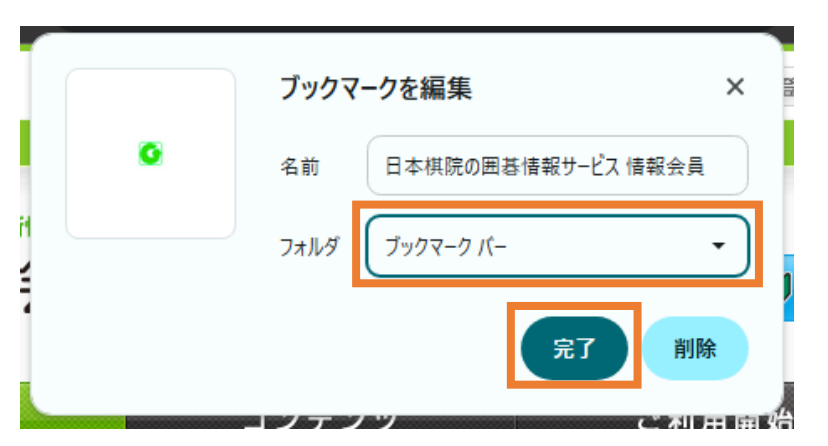

フォルダを「ブックマークバー」にして【完了】をクリックします。

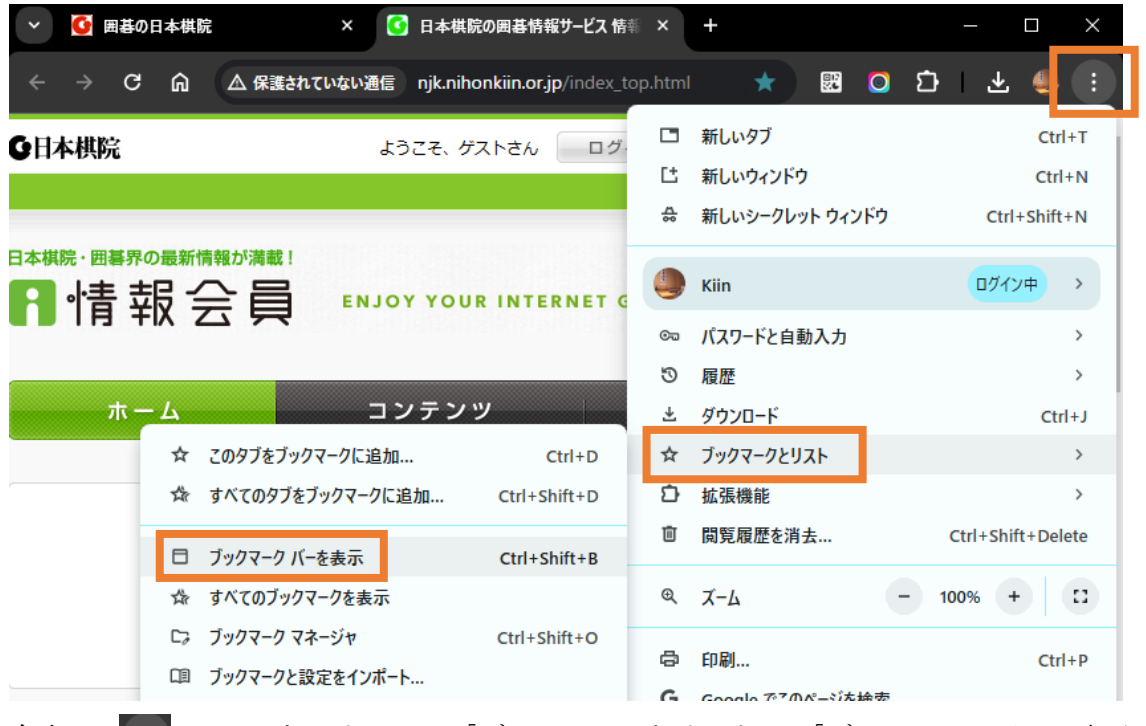

右上の | : マークをクリックし、「ブックマークとリスト」→「ブックマークバーの表示」とクリックします。

# 情報会員サイトを開く(Windows11 の場合)

### ◆スタート画面への設定操作 ※初回のみ

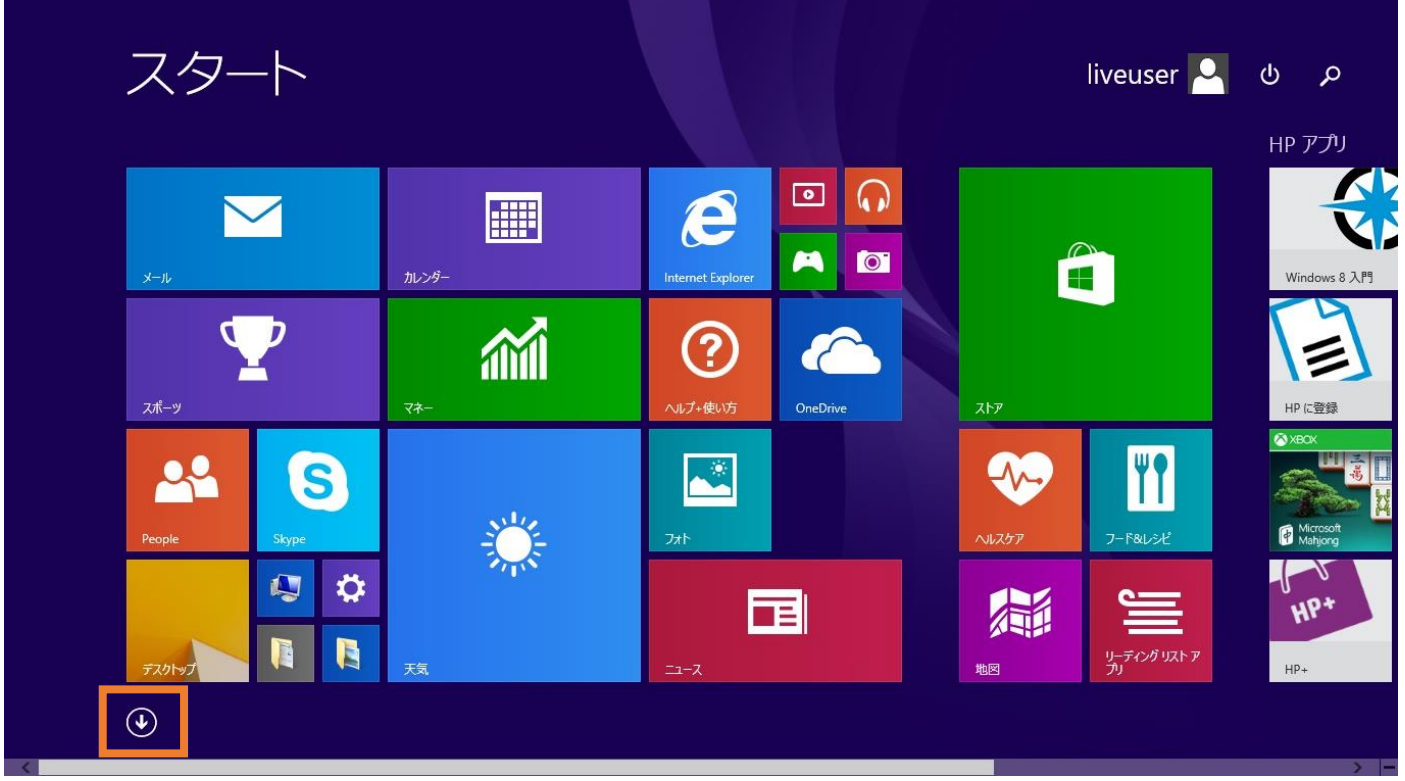

スタート画面左下の↓マークをクリックします。

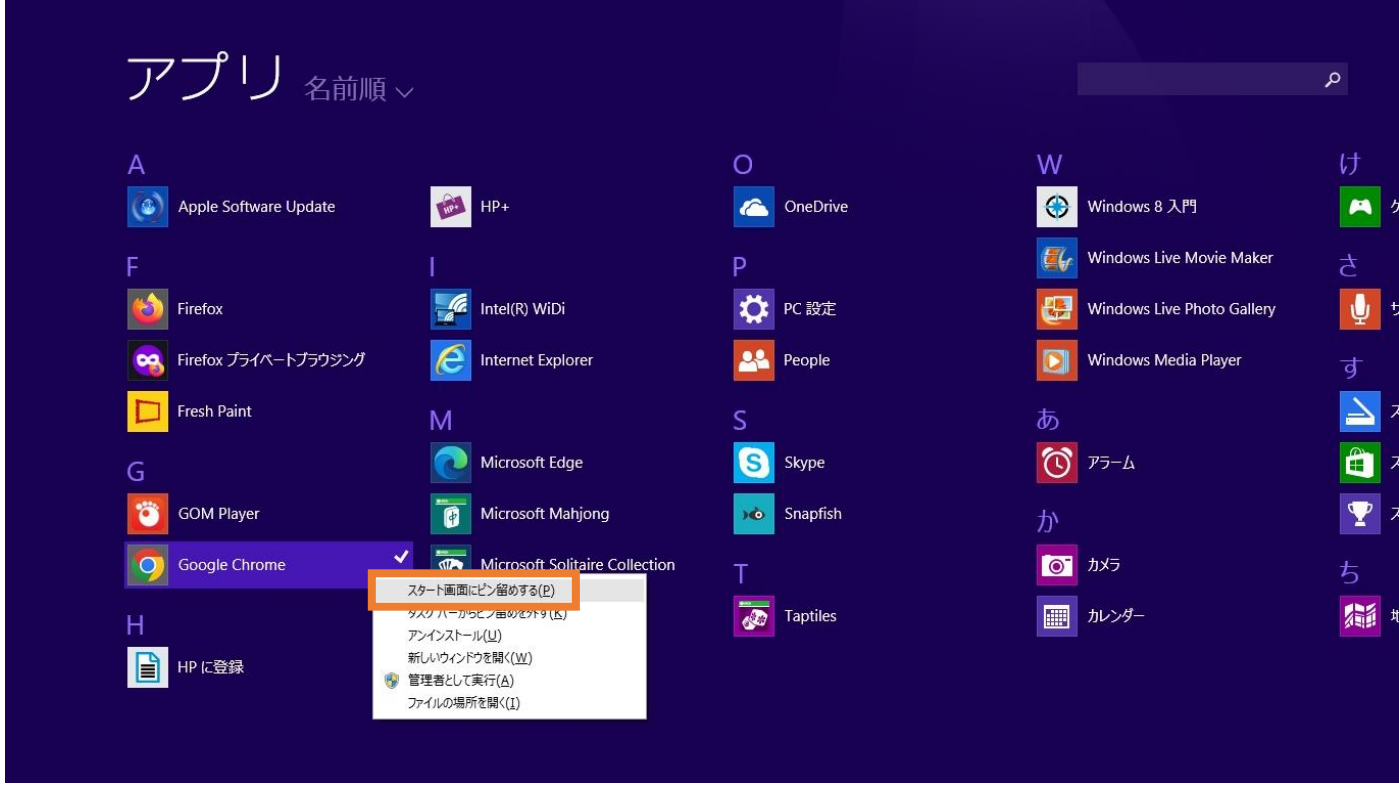

Google Chrome を右クリックして「スタート画面にピン留めする」をクリックします。

#### ◆情報会員サイトを開く

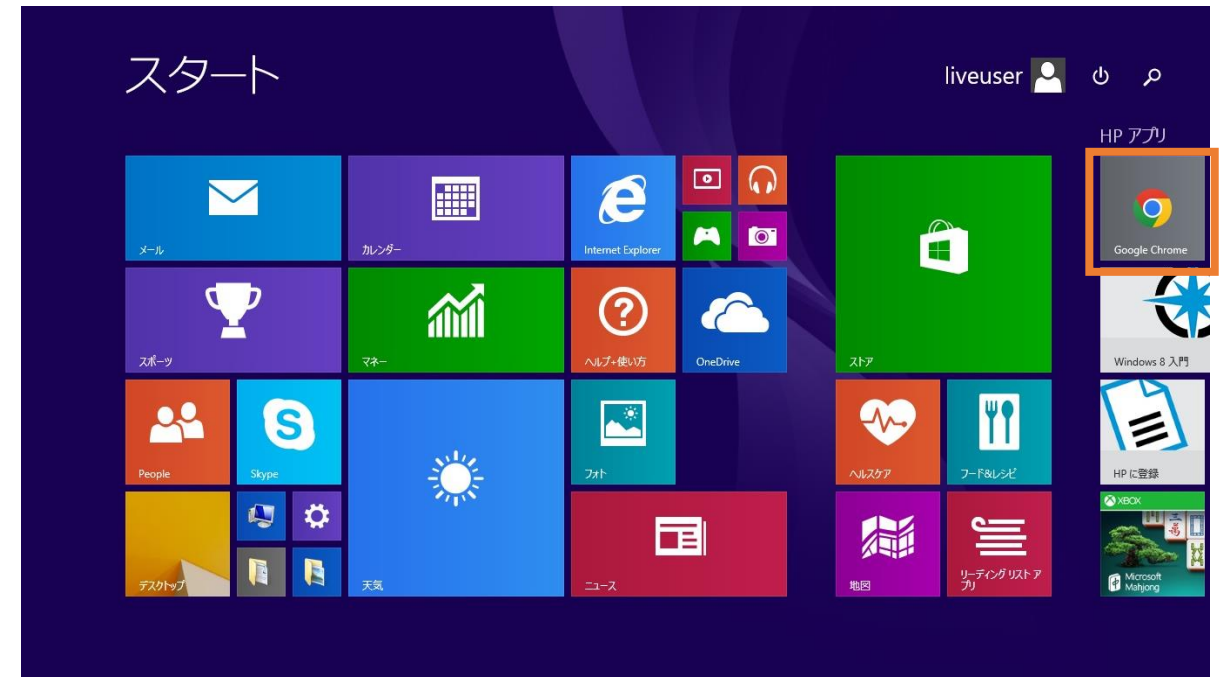

スタート画面の HP アプリ欄に表示されている「Google Chrome」をクリックします。

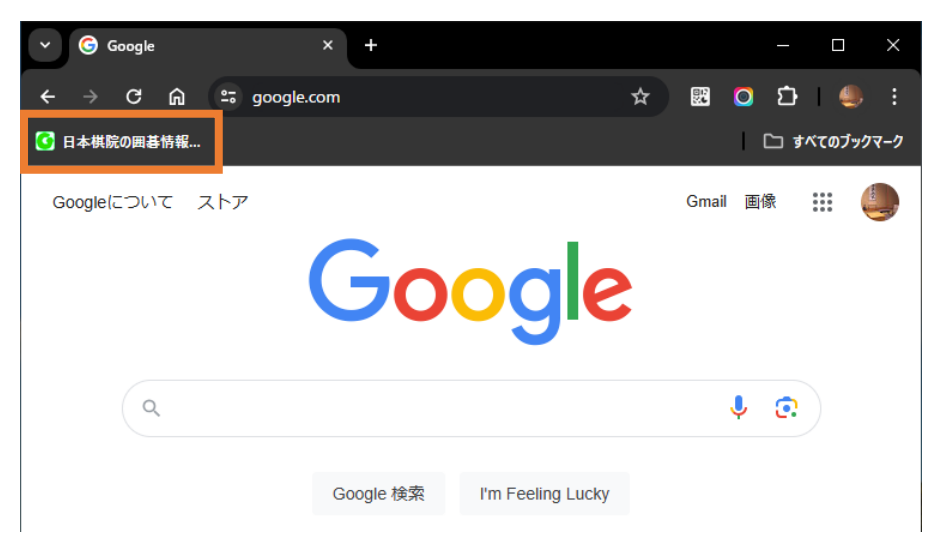

上部のブックマークバーにある情報会員のブックマークをクリックします。

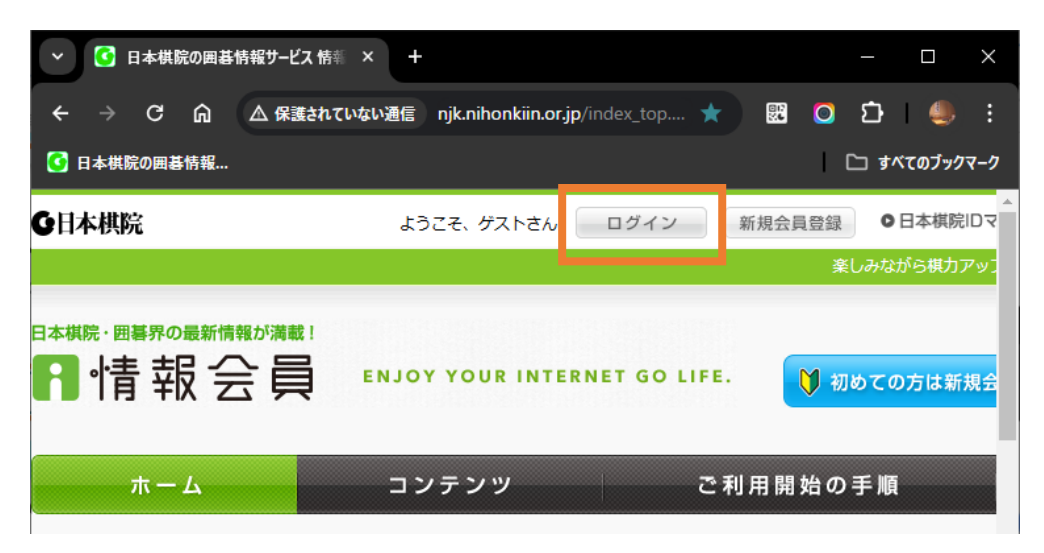

ログインボタンから「日本棋院 ID」「パスワード」を入力してログインしてください。

## 情報会員ページを開く(Windows10 の場合)

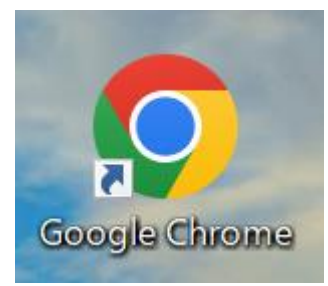

デスクトップ(壁紙画面)のアイコンをダブルクリックします。

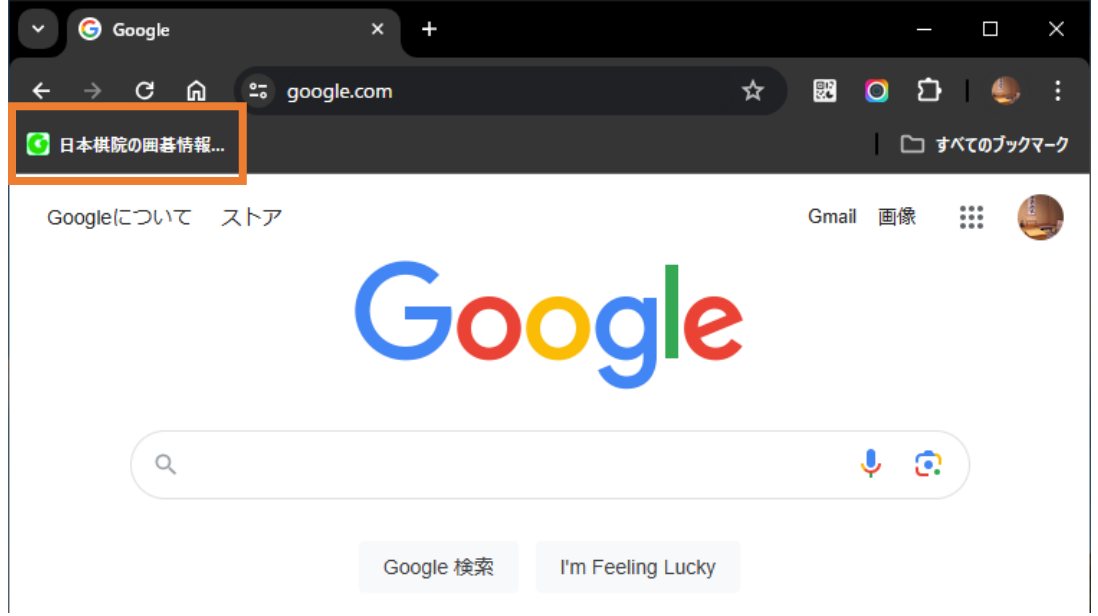

上部のブックマークバーにある情報会員のブックマークをクリックします。

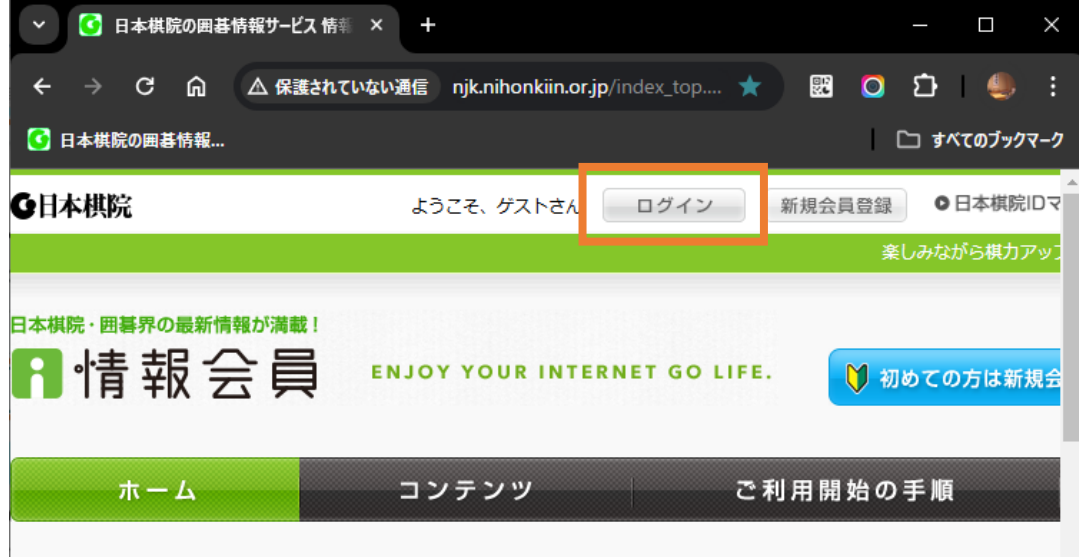

ログインボタンから「日本棋院 ID」「パスワード」を入力してログインしてください。